## **Re-adding An Electric Switch**

The following explains how to re-add an existing Electric Switch to a Genius Hub.

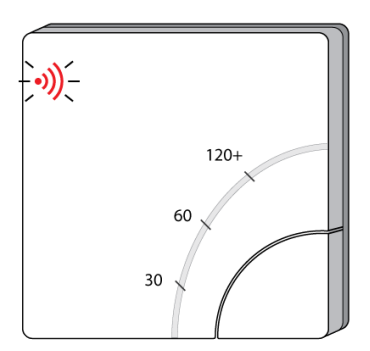

⋒ If you have an existing Electric Switch it will need to be excluded from any other network before it is connected to a Genius Hub.

Power on the Electric Switch within direct range of the Genius Hub (either in the same room as each other, or adjacent rooms). If the devices are not close enough together, then use either of the following steps:

1. Move the Genius Hub closer to the Electric Switch. The Genius Hub must have power and an Internet connection. This can be done by:

a) Using a long Ethernet cable

b) Plugging the Hub into a different Ethernet switch

c) Using a Power Line Ethernet adaptor or WiFi booster which has an Ethernet port [\(see this link for how to connect the hub with a power-line Ethernet](https://docs.geniushub.co.uk/display/HS/Connecting+the+Genius+Hub+to+the+Internet+through+a+power+line+adapter)  [adaptor](https://docs.geniushub.co.uk/display/HS/Connecting+the+Genius+Hub+to+the+Internet+through+a+power+line+adapter))

2. Temporarily wire the Electric Switch to a plug and short piece of flex so you can power on the Electric Switch next to the Genius Hub. **It is recommended that this is done by an electrician/heating engineer.**

Remove the white front cover from the Electric Switch using a flat bladed screwdriver. Push the screwdriver into the slot on the underside of the cover and flex the slot out slightly to release the white cover.

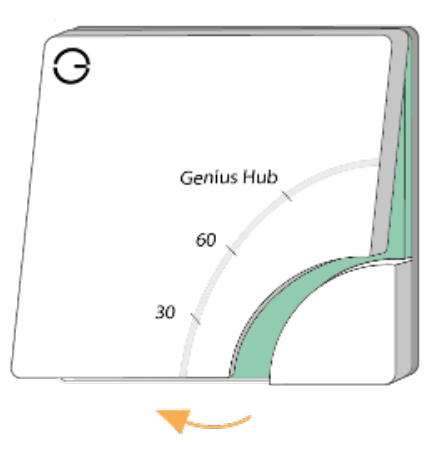

Now the hub needs to get ready to add the device.

On the app tap on Menu, then Settings and then Devices. Now tap on 'Include device' and follow the prompts on the app.

Hold down the clear plastic button located on the top left of the Electric Switch, the red LED next to the button will start to flash quickly.

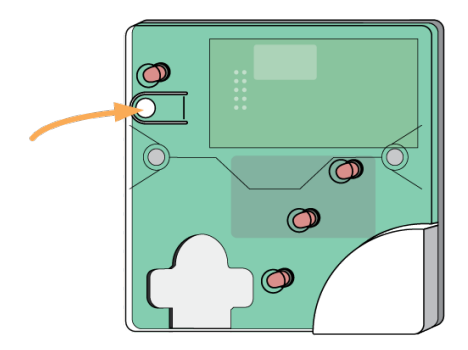

The flashing red light turns off when the device has included successfully.

Replace the front cover back onto the Electric Switch.

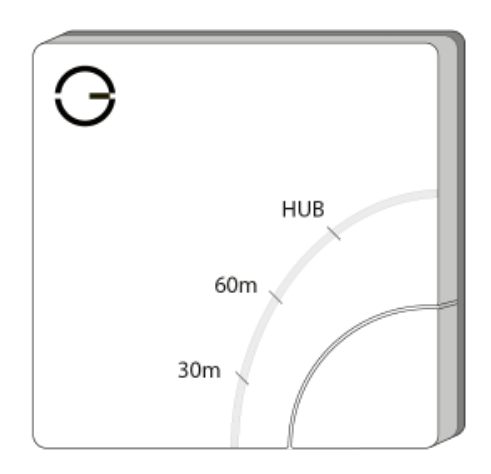

On success, the Electric Switch has been assigned a number, write this number on the side of the device.

The success or failure of the inclusion will be displayed on the app.

Now pick a zone to assign the Electric Switch to.

See [Chapter 14](https://docs.geniushub.co.uk/display/HS/14.+Adding+new+devices) of the Manual for full guidance on assigning the channel to a zone. To create a new zone to assign it to see step 5 otherwise skip to step 6.

See the 'Create new zone' section under [Chapter 14](https://docs.geniushub.co.uk/display/HS/14.+Adding+new+devices) of the Manual for guidance on how to create a new zone.

The Electric Switch will now be assigned to the zone you picked.

To ensure check the channel has been correctly assigned open the zone's page, tap "Zone Setup" under the menu and check the channel is listed under "Zone Devices".

First locate the Electric Switch which has been re-added Genius Hub. You need to use the original ID number of the device, and not the one which it currently has. The original number of the device may be printed on a sticker on the side of the device

First the Genius Hub needs to attempt to communicate with the Electric Switch once more. This is to ensure that the device is a 'dead node' and so is eligible to be removed from the system in this way.

First, ping the device: Go to the 'Main Menu' and select 'Settings' Choose 'Devices' Select the Electric Switch which you believe to be a dead node Click on the Device sub-menu (3 dots) Select Ping and confirm

Ensure the Electric Switch is communicating with the Genius Hub by removing the front cover from the Electric Switch and pressing the button underneath the cover.

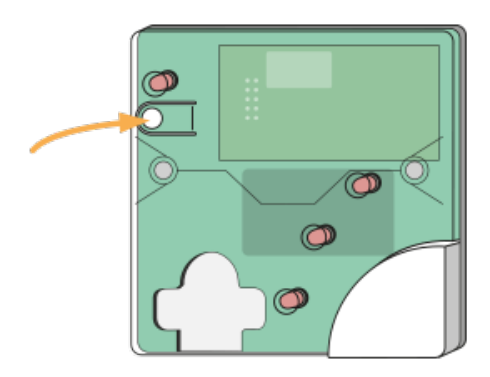

Now the device is confirmed as no longer on the system, it can be removed.

To remove the dead node:

Select the Electric Switch which you believe to be a dead node Click on the Device sub-menu (3 dots)

Select 'Remove Dead Node' and confirm